ilieu.co

cilieu

**Alic** 

**J.com** 

Nội dung bài viết

TaiLieu.com

- 1. Nội dung bài tập và thực hành 6 Tin học 12
- 2. Bài 1 trang 68 Tin học 12
- 3. Bài 2 trang 68 Tin học 12
- 4. Bài 3 trang 68 Tin học 12
- 5. Bài 4 trang 68 Tin học 12
- 6. Bài 5 trang 68 Tin học 12

Hướng dẫn giải bài **Tin 12 Bài tập và thực hành 6 - Mẫu hỏi trên một bảng** ngắn gọn nhất, bám sát nội dung sách giáo khoa Tin học lớp 12 do đội ngũ chuyên gia biên soạn. Có file tải về miễn phí.

*Nội dung bài tập và thực hành 6 Tin học 12*

#### **1. Mục đích, yêu cầu**

- Làm quen với mẫu hỏi kết xuất thông tin từ một bảng.

- Tạo được những biểu thức điều kiện đơn giản.

- Làm quen với mẫu hỏi có sử dụng gộp nhóm: Biết sử dụng các hàm gộp nhóm ở mức độ đơn giản.

#### **2. Nội dung**

#### **Câu 1: (SGK trang 67 Tin 12)**

Sử dụng CSDL QuanLi\_HS, tạo mẫu hỏi liệt kê và sắp thứ tự theo tổ, họ tên, ngày sinh của các bạn nam.

#### **Trả lời:**

- Để tạo Query ta nhấn vào Create chọn Query Wizard.

dilieu.cor

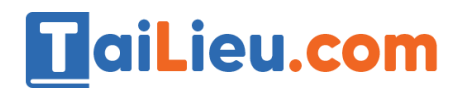

**C** Type here to see

**Montieu** 

## **Thư viện tài liệu học tập, tham khảo online lớn nhất**

 $\sim$  0  $\approx$  12 00

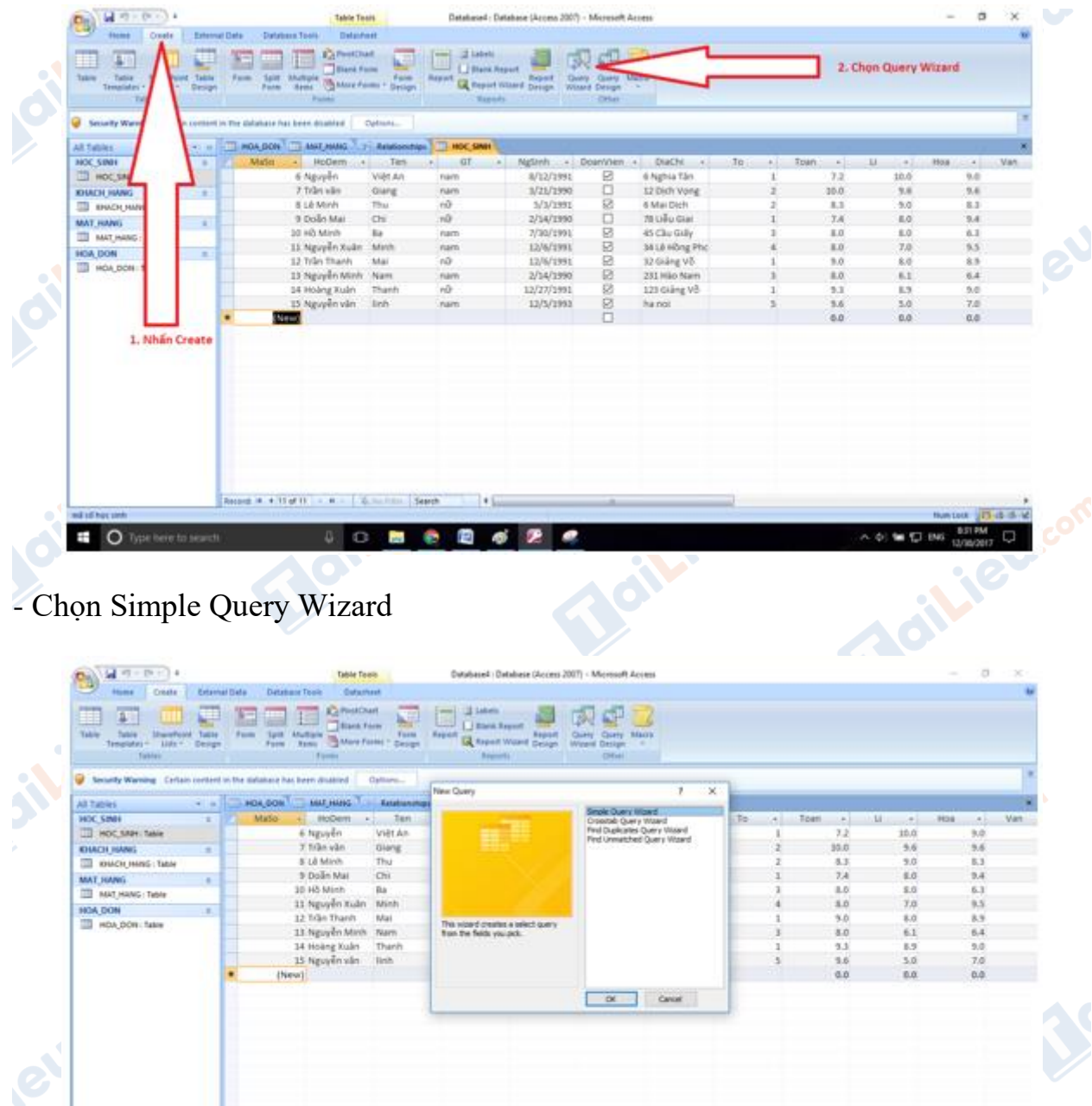

- Chọn bảng HOC\_SINH nhấn dấu >> để đẩy hết các trường vào mẫu hỏi.<br>Chi là contra trường vào mẫu hỏi.<br>Chi là contra trường vào mẫu hỏi.

 $\begin{array}{c|ccccccccc}\n\hline\n\text{I} & \text{O} & \text{m} & \text{e} & \text{R} & \text{d} & \text{R} & \text{e} & \text{e}\n\end{array}$ 

Joil ieu com

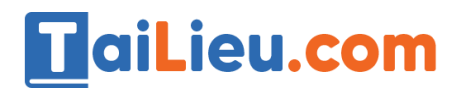

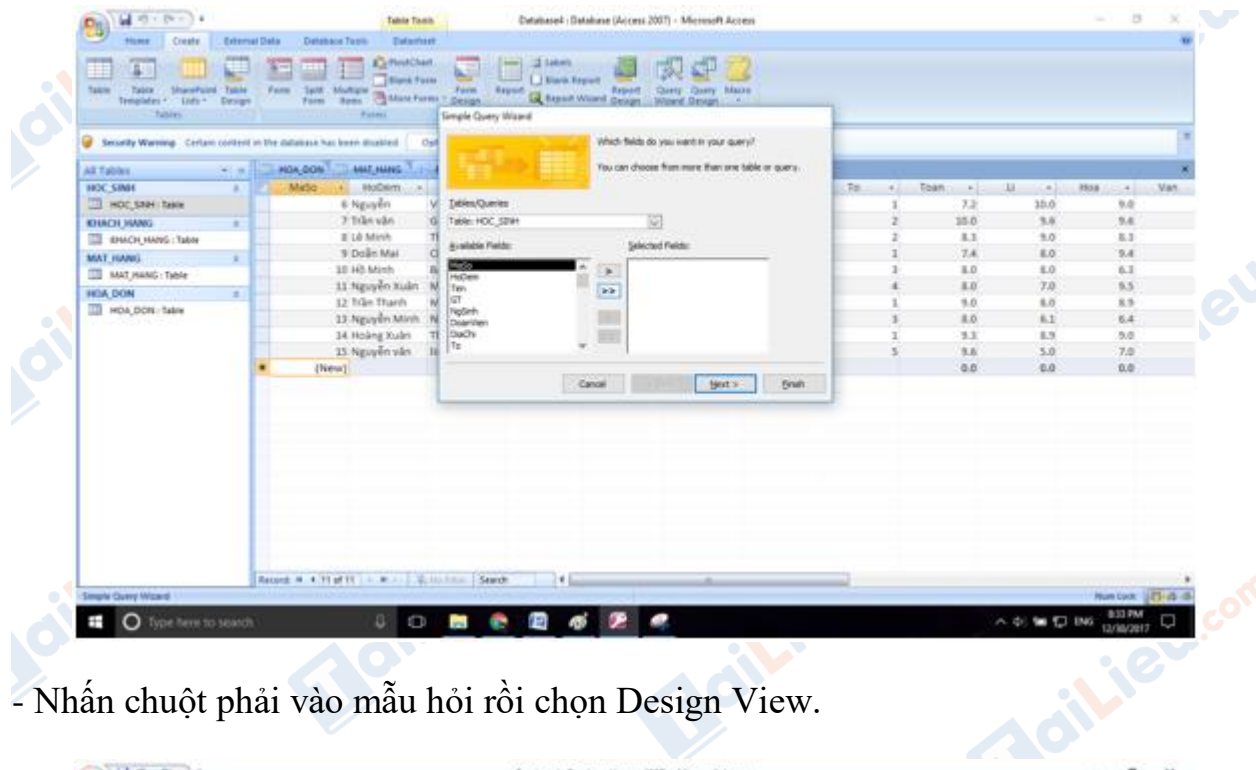

- Nhấn chuột phải vào mẫu hỏi rồi chọn Design View.

![](_page_2_Picture_43.jpeg)

**- Kết quả như hình:**

**Tailieu.com** 

**Maillieu** 

![](_page_3_Picture_0.jpeg)

![](_page_3_Picture_42.jpeg)

- Nhập các điều kiện vào mẫu hỏi. Để sắp xếp trường nào thì ta nhấn vào Sort rồi chọn sắp xếp tăng dần, hoặc giảm dần. Ví dụ như hình ở dưới là sắp xếp theo tổ.

![](_page_3_Picture_43.jpeg)

- Làm tương tự với các trường Họ Tên, Ngày sinh, với trường giới tính thì ta nhập điều kiện là Nam.**Adilieu.com** 

![](_page_4_Picture_0.jpeg)

![](_page_4_Picture_57.jpeg)

**- Kết quả:**

**Figures Company Company Company Company Company Company Company Company Company Company Company Company Company** 

 $\circ$ Y ¢ e  $6<sup>2</sup>$ 

**Adilieu** com

 $-0.90$  for \$2,000.

 $\Box$ 

Joilieu

![](_page_5_Picture_0.jpeg)

**Mailieu.com** 

oilieu

**U.Com** 

![](_page_5_Picture_71.jpeg)

## **Câu 2: (SGK trang 67 Tin 12)**

Mẫu hỏi có gộp nhóm.

Trong CSDL QuanLi\_HS tạo mẫu hỏi ThongKe có sử dụng các hàm gộp nhóm để so sánh trung bình điêm toán và điểm văn giữa các tổ. dil.ieu.com

**Lieu**.com

#### **Trả lời:**

eu.co

Lieu.com

- Tạo mẫu hỏi để thực hiện truy vấn.

Joil ieu.cor

**Adilieu** com

![](_page_6_Picture_0.jpeg)

![](_page_6_Picture_39.jpeg)

- Chọn các trường để thực hiện truy vấn. Nhấn vào dấu mũi tên xuống sau đó chọn các trường. Ví dụ ở đây ta chọn trường To.

**Mailieu.com** 

**Mailieu** 

**U.Com** 

**Caillieu** com

![](_page_7_Picture_0.jpeg)

![](_page_7_Picture_2.jpeg)

![](_page_8_Picture_0.jpeg)

Joil ieu com

**Maillev** 

**AJ** con

![](_page_8_Picture_42.jpeg)

- Chọn sắp xếp ở hàng total là Ascending.

Joil i EU com

Lieu.co

Joilieu.com

![](_page_9_Picture_0.jpeg)

![](_page_9_Picture_27.jpeg)

- Chỉnh lại hàm phù hợp để tính Toan và Văn. Ở đây ta tính trung bình nên ta sẽ sử dụng hàm AVG.

![](_page_9_Picture_28.jpeg)

![](_page_10_Picture_0.jpeg)

Joil Jeu com

**Moillieu** 

**U.Com** 

![](_page_10_Picture_42.jpeg)

- Cuối cùng ta nhấn Run (!) để thực thi mẫu hỏi.

Joil ieu cor

**ileu.co** 

**Tailieu** com

![](_page_11_Picture_0.jpeg)

![](_page_11_Picture_2.jpeg)

#### **Câu 3: (SGK trang 68 Tin 12)**

Sử dụng CSDL QuanLi\_HS, tạo mẫu hỏi KI\_LUC\_DIEM thống kê các điểm cao nhất của các bạn trong lớp về từng môn.<br>Trả lời:

### **Trả lời:**

- Tạo mẫu hỏi để thực hiện truy vấn.

![](_page_12_Picture_0.jpeg)

ineu.

#### **Thư viện tài liệu học tập, tham khảo online lớn nhất**

![](_page_12_Picture_41.jpeg)

- Chọn trường để thực hiện. Các trường cần chọn ở đây là các trường Toan, Li, Hoa, Van, Tin.Boilieu!

![](_page_13_Picture_0.jpeg)

![](_page_13_Picture_42.jpeg)

- Chọn hàm thống kê để in ra kết quả. Do ta cần tìm điểm cao nhất cho từng môn nên ta dùng hàm MAX. Đầu tiên ta nhấn vào Totals.

![](_page_13_Picture_43.jpeg)

- Sau đó chọn các hàm thống kê MAX.

olic

**Soilieu**com

![](_page_14_Picture_0.jpeg)

![](_page_14_Picture_63.jpeg)

T HOC STRICKER *ENACH HA* TIL MAT HANG : Tell HOL DOM: TA Caps Lock - Mure Lock LLC **C** Dipelsments ◎ 問 回 乏 ● 币 A 41 to 12 000

- Theo kết quả thì điểm cao nhất môn toán là 10, điểm cao nhất môn lý là 10, điểm cao nhất môn hoa là 9.4, điểm cao nhất môn văn là 9.3, điểm cao nhất môn Tin là 9.5.

#### *Bài 1 trang 68 Tin học 12*

Mẫu hỏi là gì? Nêu các ứng dụng của mẫu hỏi.

![](_page_15_Picture_0.jpeg)

Joilieu

ilie

**S.com** 

## **Lời giải:**

- Mẫu hỏi là một đối tượng trong Access để trả lời những câu hỏi truy vấn phức tạp, liên quan đến nhiều bảng (VD: ai có điểm toán cao nhất ?) mà sư dụng thao tác tìm kiếm và lọc thì khó có thể tìm được câu trả lời.

- Các ứng dụng của mẫu hỏi:

- Sắp xếp các bản ghi.

- Chọn các bản ghi thỏa mãn các điều kiện cho trước.

- Chọn các trường để hiển thị.

- Thực hiện tính toán như tính trung bình cộng, tính tổng, đếm bản ghi,...

- Tổng hợp và hiển thị thông tin từ nhiều bảng và mẫu hỏi khác.

## *Bài 2 trang 68 Tin học 12*

Liệt kê các bước cần thiết khi tạo mẫu hỏi.

# **Lời giải:**

Các bước cần thiết khi tạo mẫu hỏi là:

- Chọn bảng, mẫu hỏi làm nguồn dữ liệu.

 - Tạo lập các quan hệ giữa các bảng và mẫu hỏi nguồn (nếu quan hệ cũ không thích hợp).

- Chọn các trường cần hiển thị.

 - Thêm vào các trường mới là kết quả thực hiện các phép tính trên các trường của bảng hay mẫu hỏi nguồn.

- Đưa các trường dùng để sắp xếp các bản ghi trong mẫu hỏi.

- Đưa vào các điều kiện tìm kiếm, lọc, gộp nhóm.

## *Bài 3 trang 68 Tin học 12*

Cho một ví dụ về biểu thức trong Access.

# TaiLieu.com

Joilie

**Mailieu** 

ieu.cor

**U.**com

# **Lời giải:**

- Ví dụ về biểu thức số học cho từng trường tính toán:

 $TongDiem : ( [Toan] + [Li] + [Hoa] + [Van] + [Tin])/5$ 

- Biểu thức logic thiết lập điều kiệnlọc:

 $[GT] = "Nam" AND [NgSinh] > #01/04/2017#$ 

# *Bài 4 trang 68 Tin học 12*

Bộ lọc trong bảng khác điều kiện chọn trong mẫu hỏi như thế nào?

# **Lời giải:**

- Bộ lọc trong bảng là những hằng

- Điều kiện chọn trong mẫu hỏi là một biết thức logic, biểu thức quan hệ hoặc biểu thức số học.

# *Bài 5 trang 68 Tin học 12*

Nêu một ví dụ thể hiện sự cần thiết của trường tính toán.

# **Lời giải:**

- Ví dụ khi ta có các điểm toán, lý, hóa, văn, tin thì ta không cần phải lưu thêm một trường diemtb trong cơ sở dữ liệu nữa mà bằng trường tính toán ta có thể suy ra điểm trung bình từ các điểm đã biết.

 $TB : ([Toan] + [Li] + [Hoa] + [Van] + [Tin]) / 5.$ 

Joilieu.co

**CLICK NGAY** vào đường dẫn bên dưới để tải về hướng dẫn giải **tin học 12 Bài tập và thực hành 6 - Mẫu hỏi trên một bảng** (ngắn gọn), hỗ trợ các em ôn luyện giải đề đạt hiệu quả nhất.ilieu

dil.ieu.com